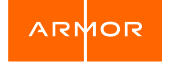

# ARMOR AUTOMATED COMPLIANCE – HIPAA (HOW TO GUIDE)

PRODUCT MARKETING

FEBRUARY 2019

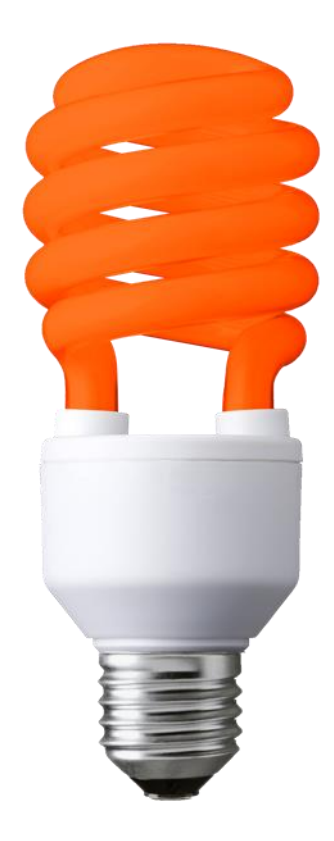

#### **WELCOME**

Welcome Armor Family!

Thank you for choosing to utilize Armor's Automated Compliance Solution for HIPAA. This Solution is meant to help our clients more easily achieve HIPAA compliance in the cloud. Armor has used its years of compliance experience helping companies implement HITRUST guidelines in the cloud to achieve HIPAA and combined that with our partnership and experience with AWS to develop this "infrastructure and securityas-code" solution. This solution is a [CloudFormation Template](https://aws.amazon.com/cloudformation/).

Our CloudFormation Template allows customers to reliably and consistently spin up the basic client/server architecture necessary to run web applications in AWS in a way that is in-line and consistent with the HITRUST guidelines for implementing HIPAA in the cloud. This allows our clients' developers to move at the speed of modern DevOps shops, while staying in-line with our clients' security and compliance concerns.

This document acts as a guide to help walk you through the process of installing the template! If you have any questions feel free to reach out to Armor Support!

Cheers,

Your Armor Team

## ARMOR AUTOMATE COMPLIANCE – HIPAA (THE SOLUTION)

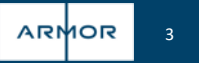

### ARMOR AUTOMATED COMPLIANCE

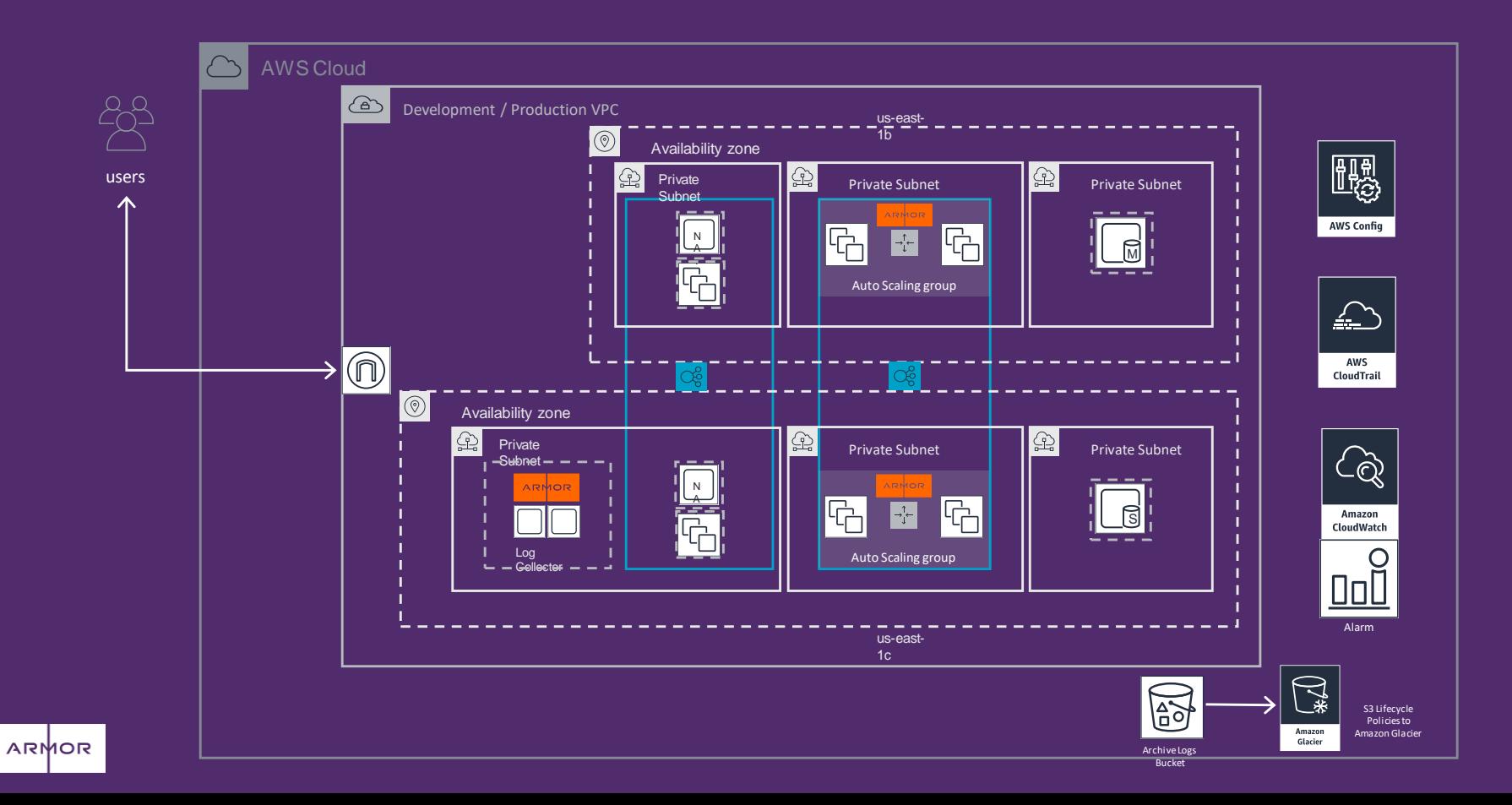

#### **WHAT DOES CFT FOR HIPAA COMPLIANCE ENTAIL?**

#### **IMPORTANT:**

Armor does not provide legal or compliance advice. Clients are solely responsible for determining and complying with their obligations under HIPAA, the Armor or AWS Business Associate Addendum (BAA), and all other applicable laws, rules and regulations. Clients should consult with qualified legal counsel or consultants, as needed, to ensure that their use of AWS complies with HIPAA, the terms of the AWS BAA, and other applicable laws, rules, and regulations. The information contained in this CloudFormation package is not exhaustive, and

must be reviewed, evaluated, assessed, and approved by the customer in connection with the customer's particular security features, tools, and configurations.

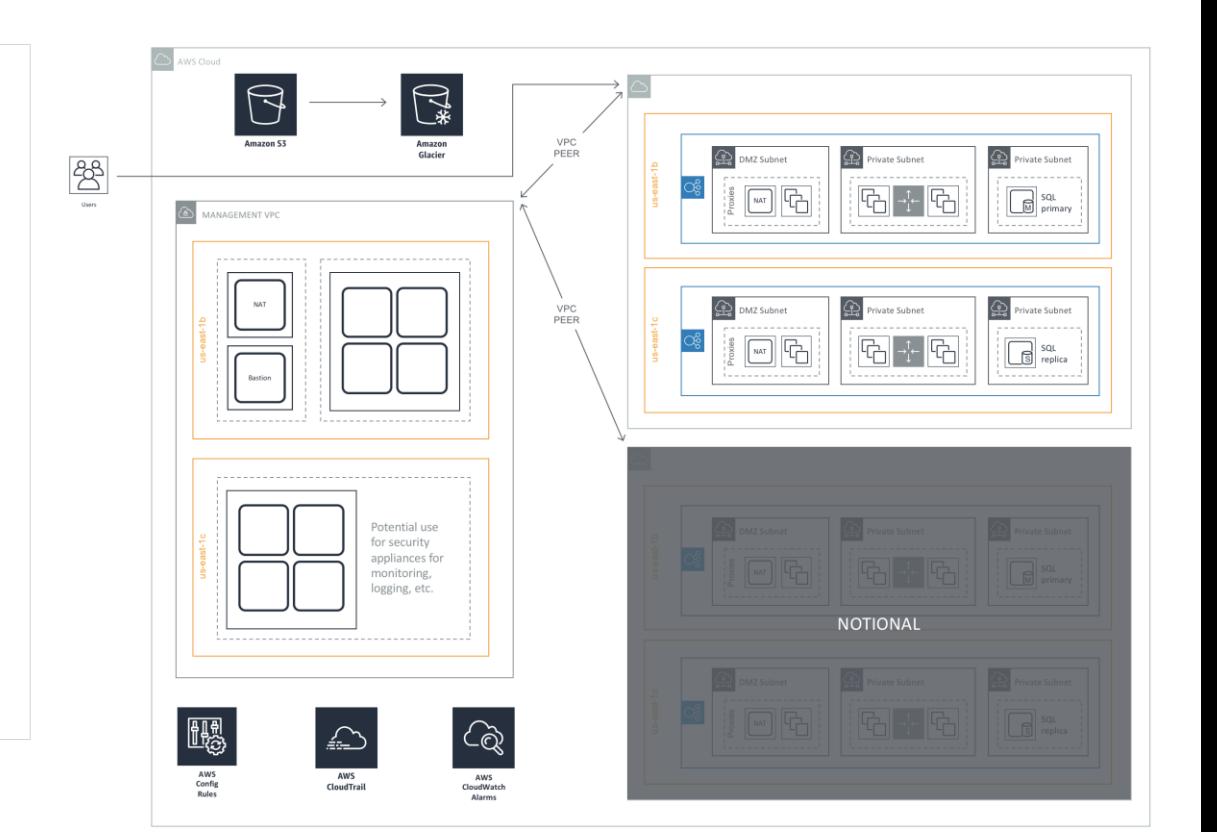

5

### INSTALLING THE CLOUDFORMATION TEMPLATE

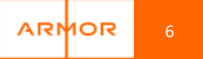

#### **WHAT IS CLOUDFORMATION AND HOW DOES IT WORK?**

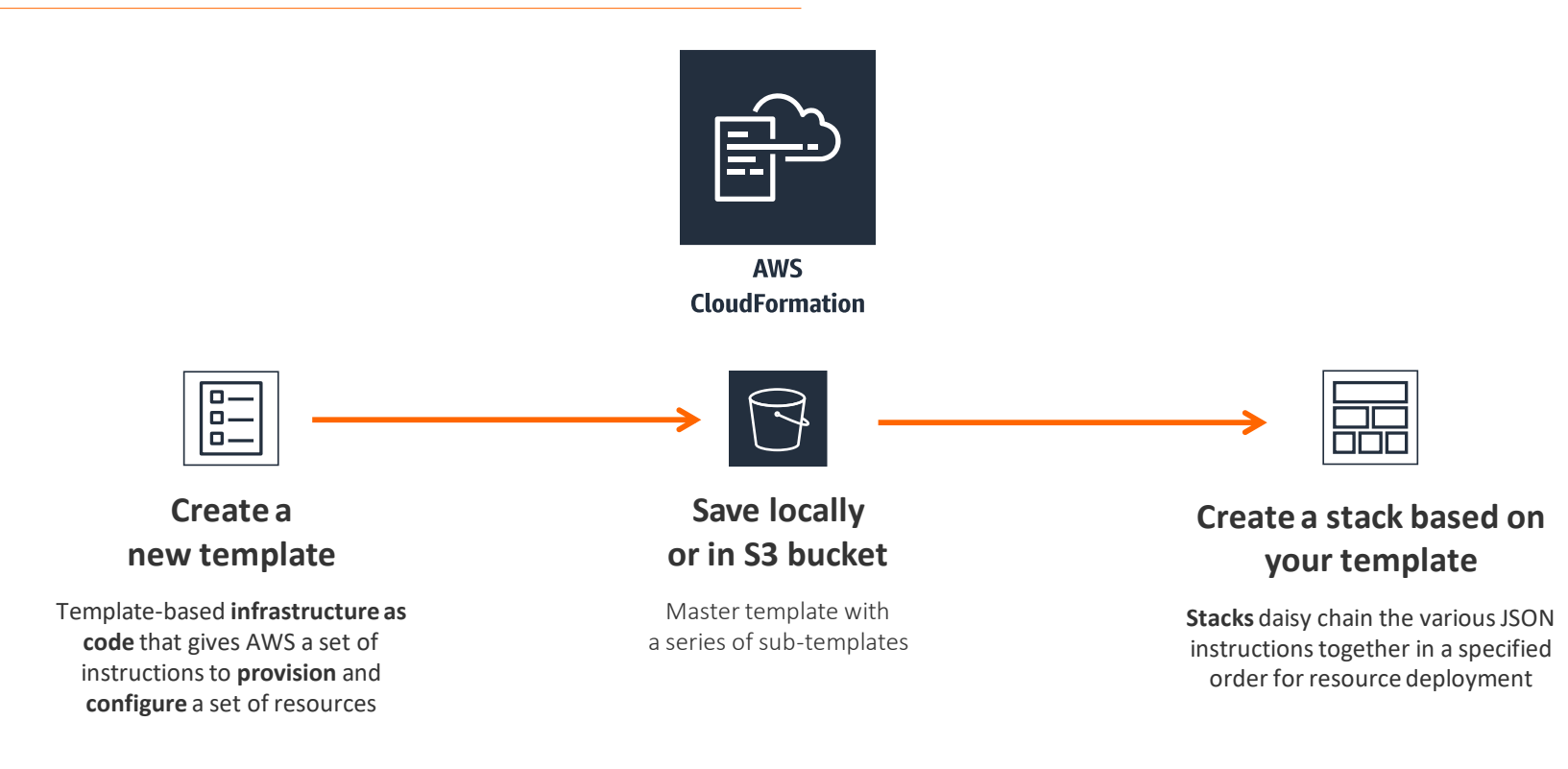

ARMOR 7

#### **HOW DOES CLOUDFORMATION WORK? – CREATING TEMPLATE**

- **EXTER** Templates are JSON files (we have already created one for you!!)
- You can find the template link at [https://s3.amazonaws.com/armor](https://s3.amazonaws.com/armor-hipaa-qs/main.template)hipaa-qs/main.template
- They describe a set of resources for AWS to go provision and any configurations to go with those resources
- For example, the template example to the right here provisions an EC2 Instance for the customer and asks them to specify the KeyPair to SSH into the instance as a parameter.

```
"Description": "Create an EC2 instance running the Amazon Linux 32 bit AMI.",
"Parameters": {
  "KevPair": {
    "Description": "The EC2 Key Pair to allow SSH access to the instance",
    "Type": "String"
"Resources": {
  "Ec2Instance": {
    "Type": "AWS::EC2::Instance".
    "Properties": {
      "KeyName": { "Ref": "KeyPair" },
      "ImageId": "ami-3b355a52"
"Outputs": {
  "InstanceId": {
    "Description": "The InstanceId of the newly created EC2 instance",
    "Value": { "Ref": "Ec2Instance" }
"AWSTemplateFormatVersion": "2010-09-09"
                                                            R
```
ARMOR 8

#### **HOW DOES CLOUDFORMATION WORK? – CREATING STACK**

First, sign into your AWS Console and navigate to the CloudFormation Service. Then click the **Create Stack** button.

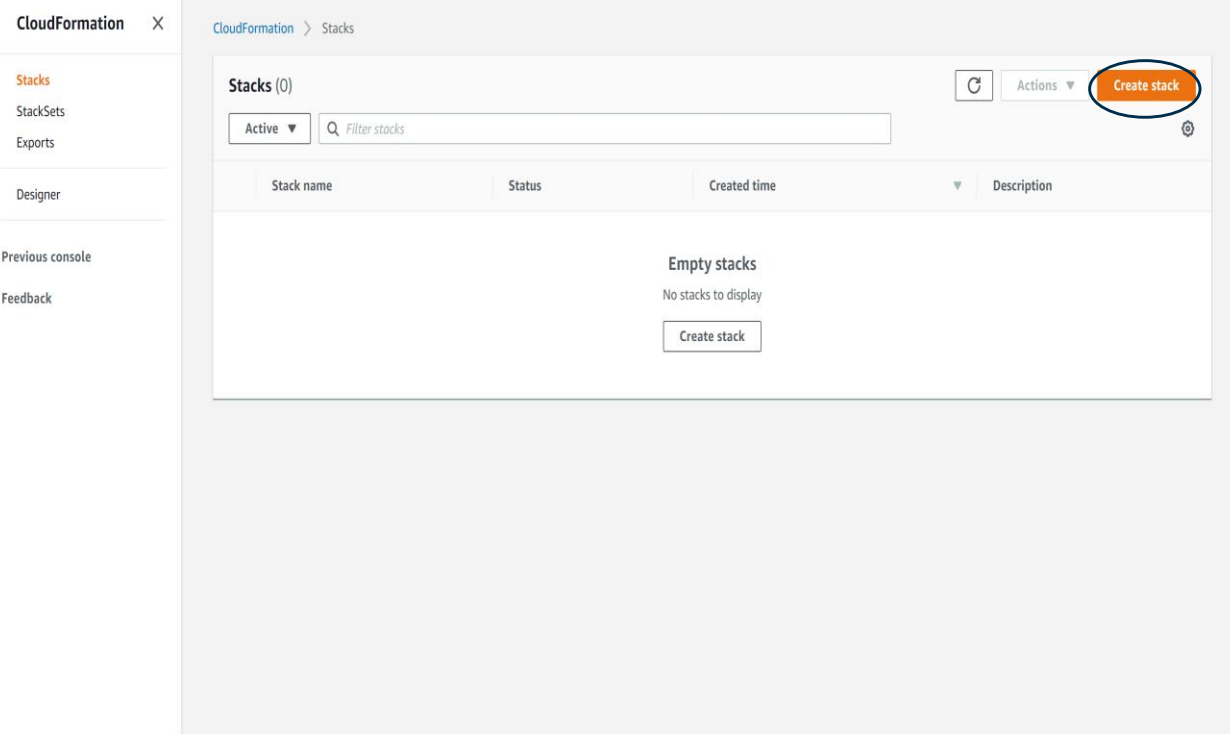

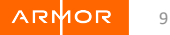

#### **HOW DOES CLOUDFORMATION WORK? – SELECTING TEMPLATE**

After you click Next, you will want to select the following Options: Template is ready, Amazon S3 URL, and enter the URL as shown here. You can then click **Next.**

τ

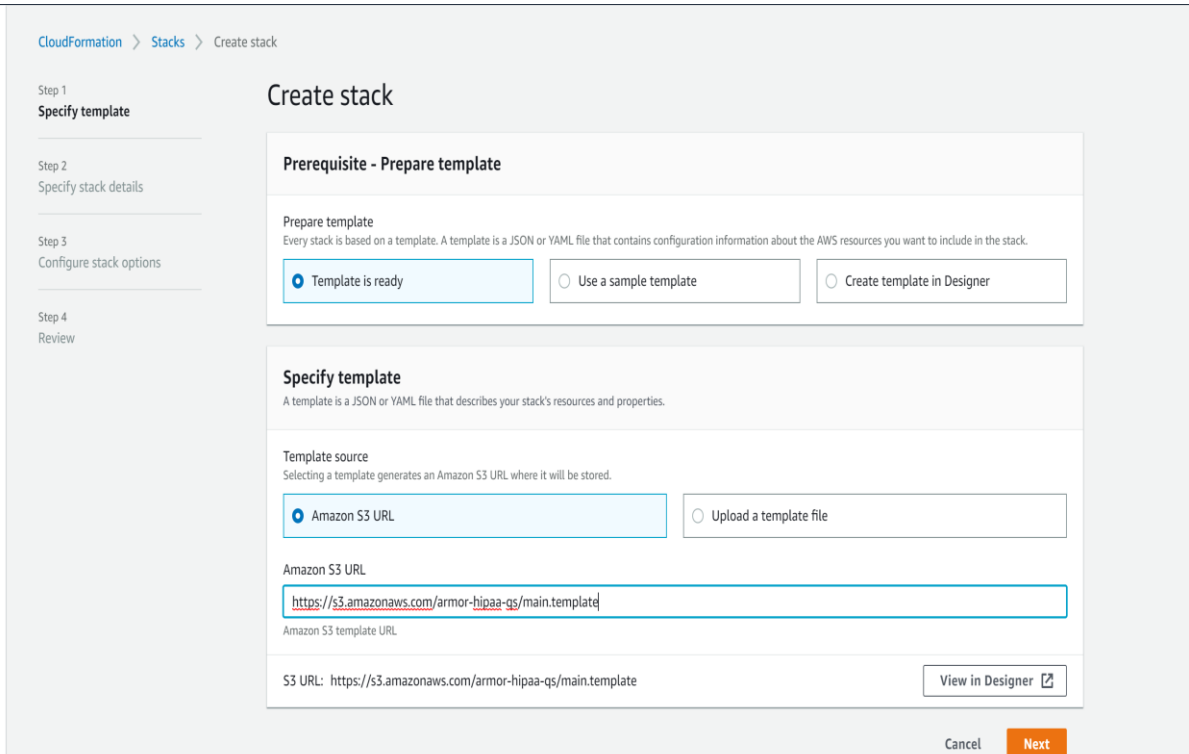

#### **HOW DOES CLOUDFORMATION WORK? – PARAMETER CONFIGURATION**

CloudForma Step 1 Specify tem Sten 2 **Specify stac** Step 3 Configure : Step 4  $D$ ossiass

This next screen walks you through several Parameter configurations for this CloudFormation Template.

1. Choose your Stack Name. This can be any unique identifier that makes sense for your business.

2. Next, enter a DB password and notification email. This will be the email address by which you receive CloudWatch alerts and alarms.

3. If you have setup AWS Config in the region you've selected, then select True, otherwise select False.

4. Pick the Availability Zones you want this CloudFormation Template to be deployed in and failover to.

5. Enter your Armor License Key

a. If you are already an Armor client, you can find this in AMP.

b. If you are not an Armor client, please sign up on AWS marketplace

first: [https://aws.amazon.com/marketplace/pp/B077XY8W1F?](https://aws.amazon.com/marketplace/pp/B077XY8W1F?qid=1549982568302&sr=0-1&ref_=srh_res_product_title) qid=1549982568302&sr=0-1&ref\_=srh\_res\_product\_title

6. The other parameters should be filled in by default for you! 7. Click **Next**

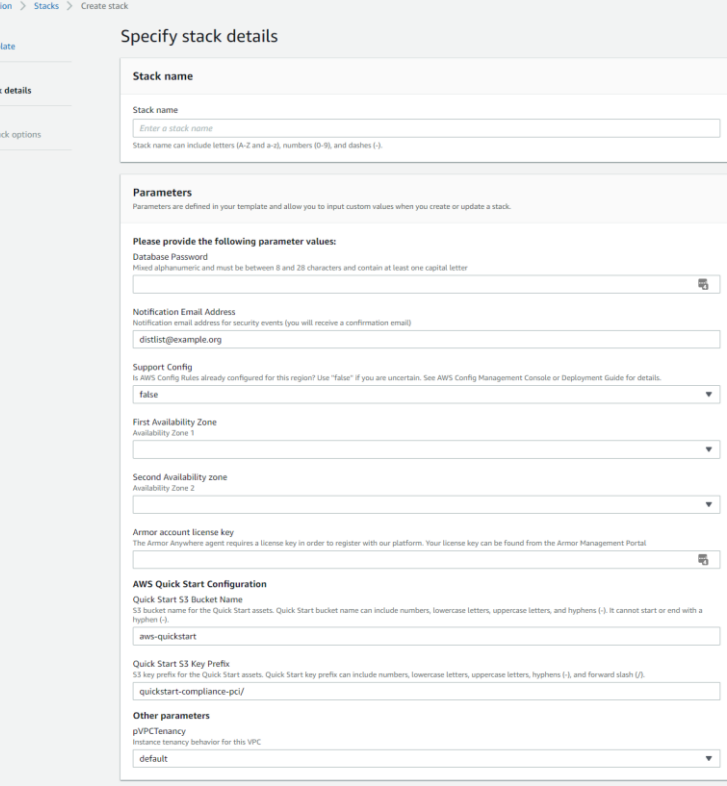

Add any tags you want to identify these resources on the next page. "Compliance, Armor, HIPAA" are all examples of tags you might possibly want to use. Next, identify any IAM permissions you want to grant this CloudFormation Template. Armor recommends granting administrative access IAM permissions to this template. However, if you'd like to only specify the exact IAM permissions needed, we can provide them. You can ignore the Advanced Stack options at the bottom of the page. Click **Next.**

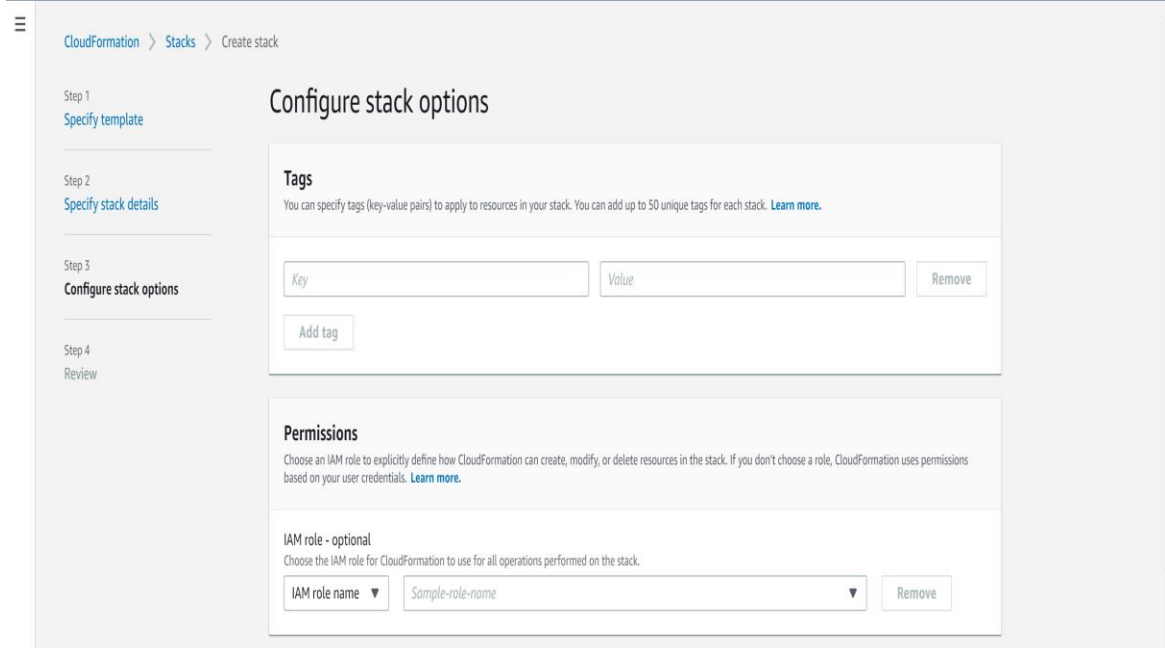

#### **HOW DOES CLOUDFORMATION WORK? – REVIEW AND DEPLOY**

Canabilities

After you review your selections from the previous pages, you will need to acknowledge the CloudFormation permissions to do certain things. A) Create IAM roles and resources and B) auto-expand for scaling purposes. Click **Create Stack** to finish the process and you are done!

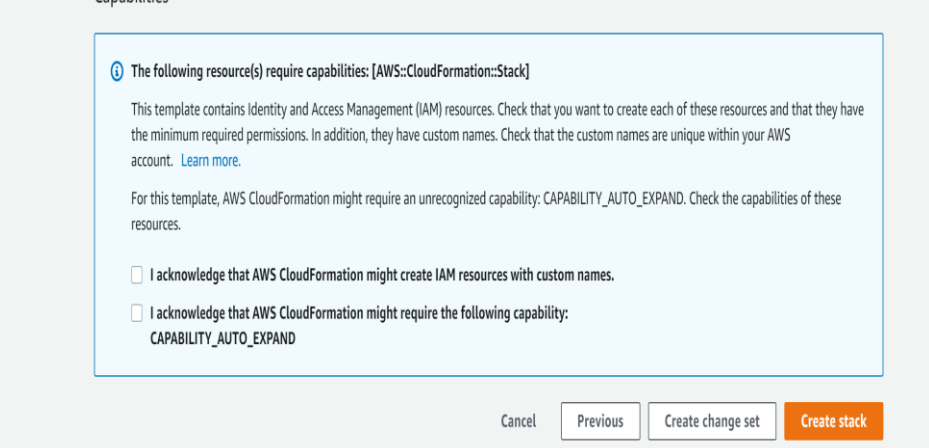

**ARMOR** 

### THANK YOU!

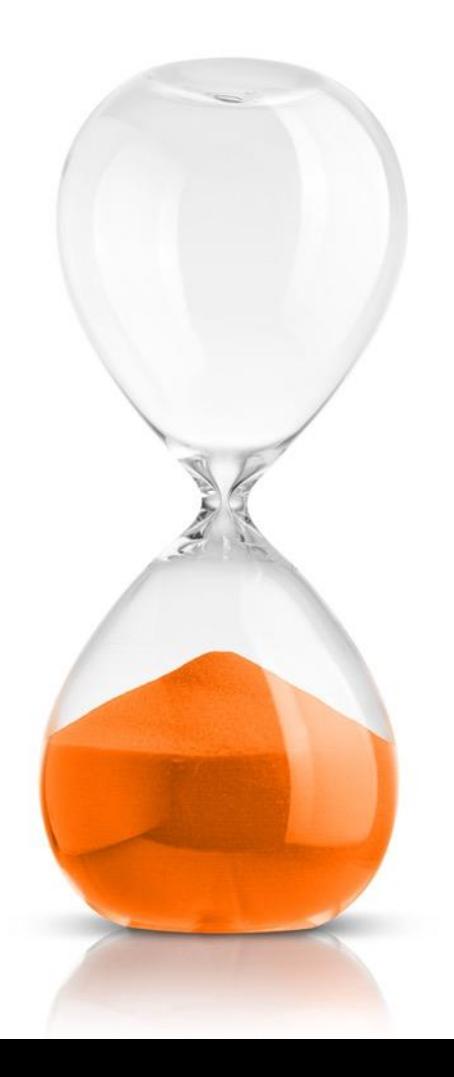